## **Gruppe C: Hilfekärtchen 3**

Da das Prisma so hoch ist, ist es am Einfachsten, mit der Eingabe "Prisma[<Vieleck>,<Höhe>]" zu arbeiten.

Dazu musst du zuerst die Grundfläche als Vieleck erstellen.

Verbinde dazu mit dem Werkzeug "Vieleck" die Eckpunkte deiner Grundfläche miteinander. (in der Skizze wäre das: A→B→C→D→E→F→G→H→A)

Es erscheint die Grundfläche. Finde in dem Algebrafenster heraus, wie dein Vieleck heißt (wahrscheinlich: Vieleck1).

Gib nun in der Eingabezeile Prisma[<Vieleck1><180>] ein.

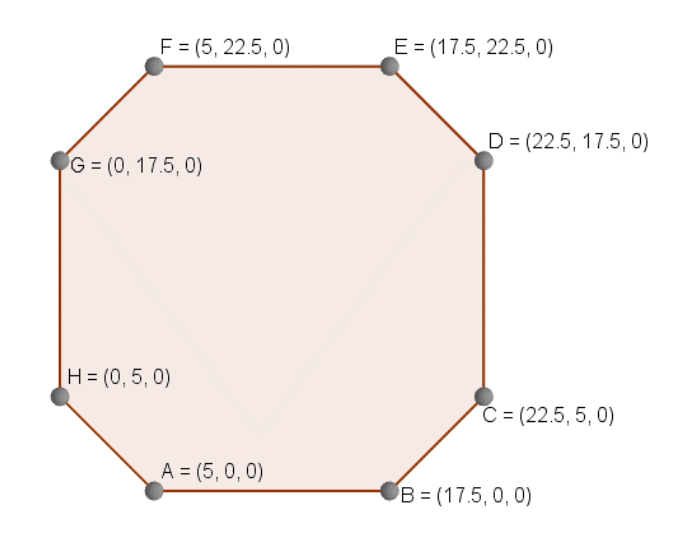